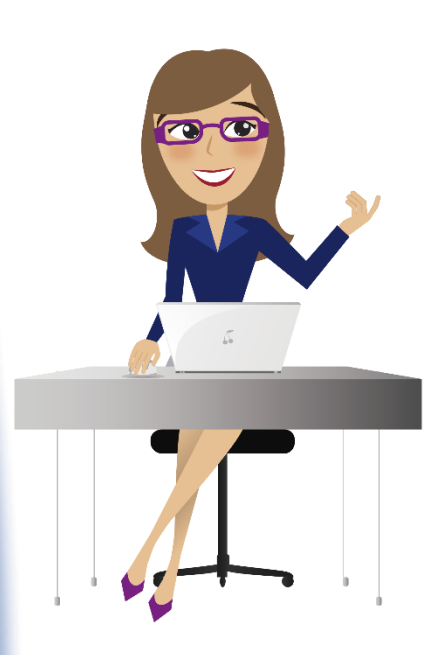

2. Identifica la actividad *Recibo de pago de matrícula,*  disponible en la pestaña de búsqueda de tu plataforma educativa

 $\sqrt{ }$  recibo Proceso Matrícula Académica Recibo de pago de matrícula

1. Ingresa al sistema académico SINU con tu usuario y contraseña

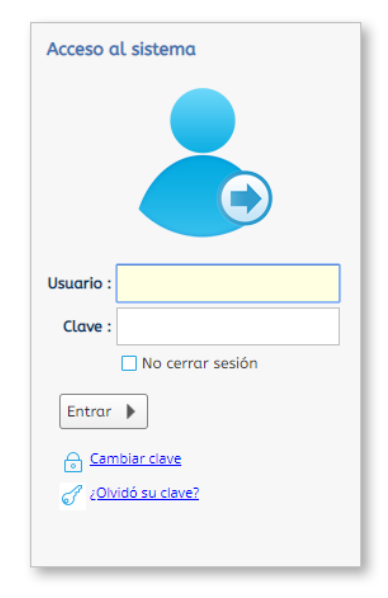

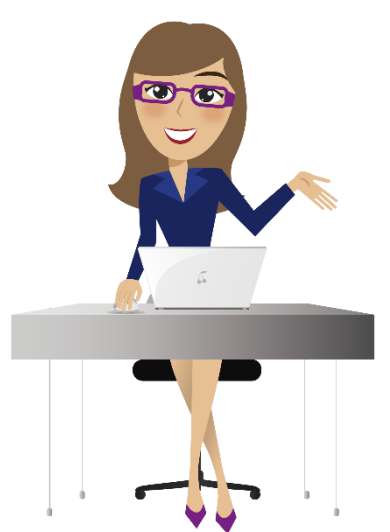

3. Selecciona el periodo de matricula a cursar seguido de la opción descargar o Imprimir

#### Por favor, ingrese su número de identificación, presione el botón buscar y seleccione el recibo que desea descargar. Num. Identificación: Buscar Estudiantes Descargar PDF Vúmen Cód. periodo Tipo Val. a pagar Estado de pago **Docume** recib Pecuniario \$44.931,00 COP 20191 22/06/2019 Matricula Pagada 205040 20191 Matricula \$3.530.241,00 COP 40439 Matricula Pagada 176298 20192 \$3.530.241,00 COP Matricula Liquidada 214334 Matricula 50137

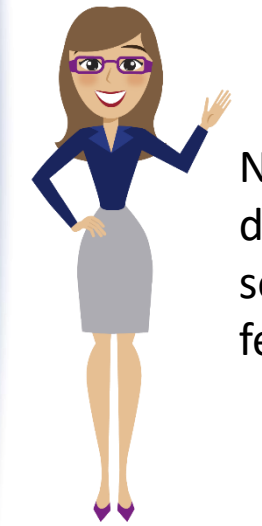

Nota: Para los estudiantes que realicen su matricula por créditos académicos, deberán acercarse a las oficinas de admisiones y financiamiento estudiantil para solicitar el volante por la cantidad de créditos a matricular, teniendo en cuenta las fechas establecidas para matricula ordinaria.

4. Verifica que tus datos personales, programa académico y descuentos institucionales sean los correctos, sin olvidar imprimir tu volante a través de una impresora laser.

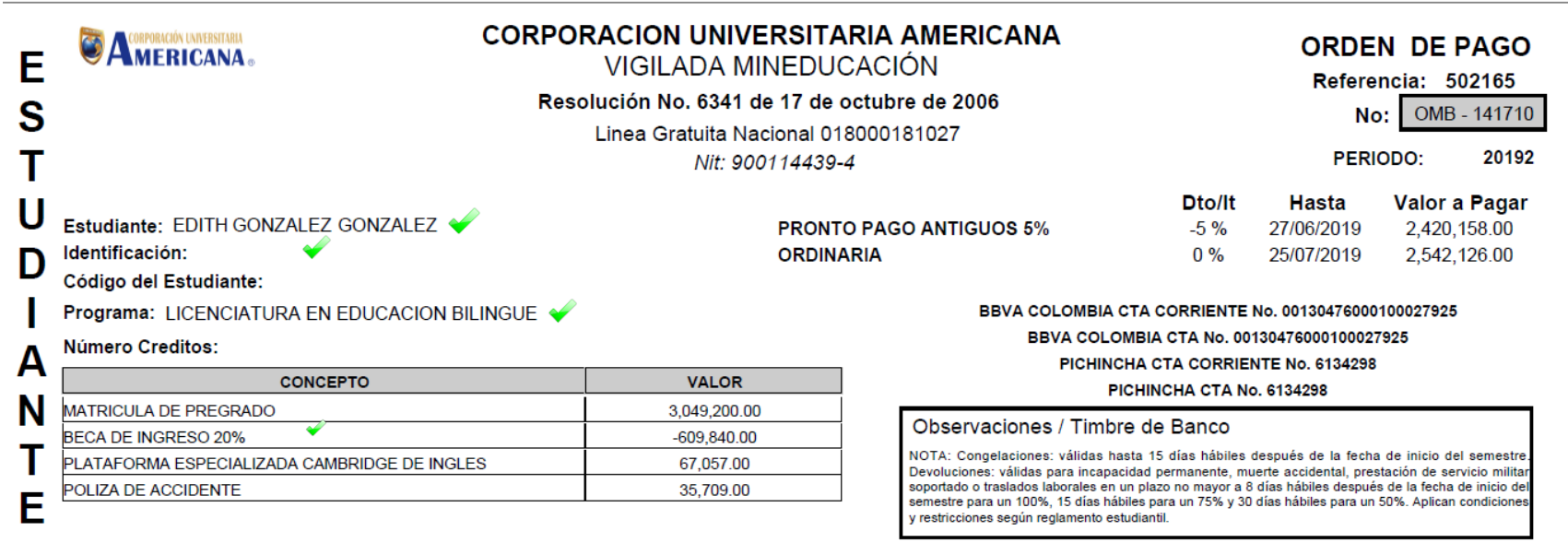

Fecha de Impresión:

15/06/2019

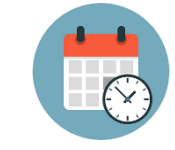

Nota: No olvides tener en cuenta las fechas limites de pagos, así evitaras aumentos en el valor de tu matricula.

5. Debes tener en cuenta las fechas y las condiciones establecidas por reglamento estudiantil para los tramites como:

Congelación de créditos: 15\* días hábiles después del inicio de clases (Art. 59 Reglamento Estudiantil)

Devolución de dinero: 100%\* = 8 días hábiles después del inicio de clases, 70%\* = 15 días hábiles después del inicio de clases, 50%\* = hasta 30 días hábiles después del inicio de clases. (Art. 63 Reglamento Estudiantil)

Retiro de asignaturas: fechas dispuestas en el calendario académico publicado en la pagina web de la universidad.

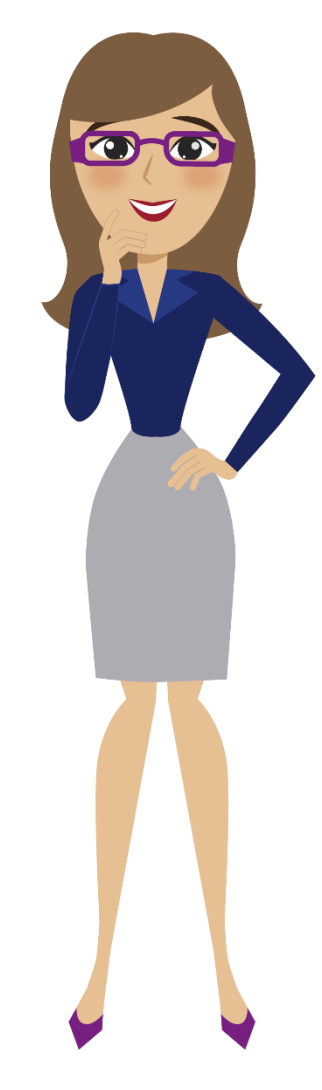